# **NX-592E-GSM Wireless Gateway Installation Manual**

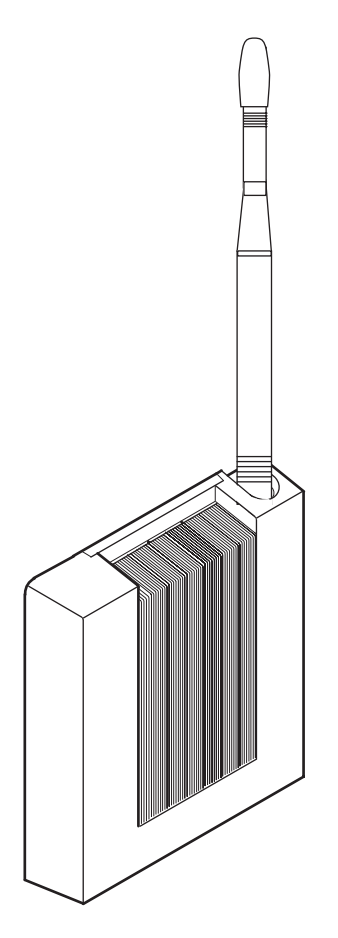

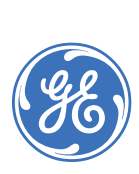

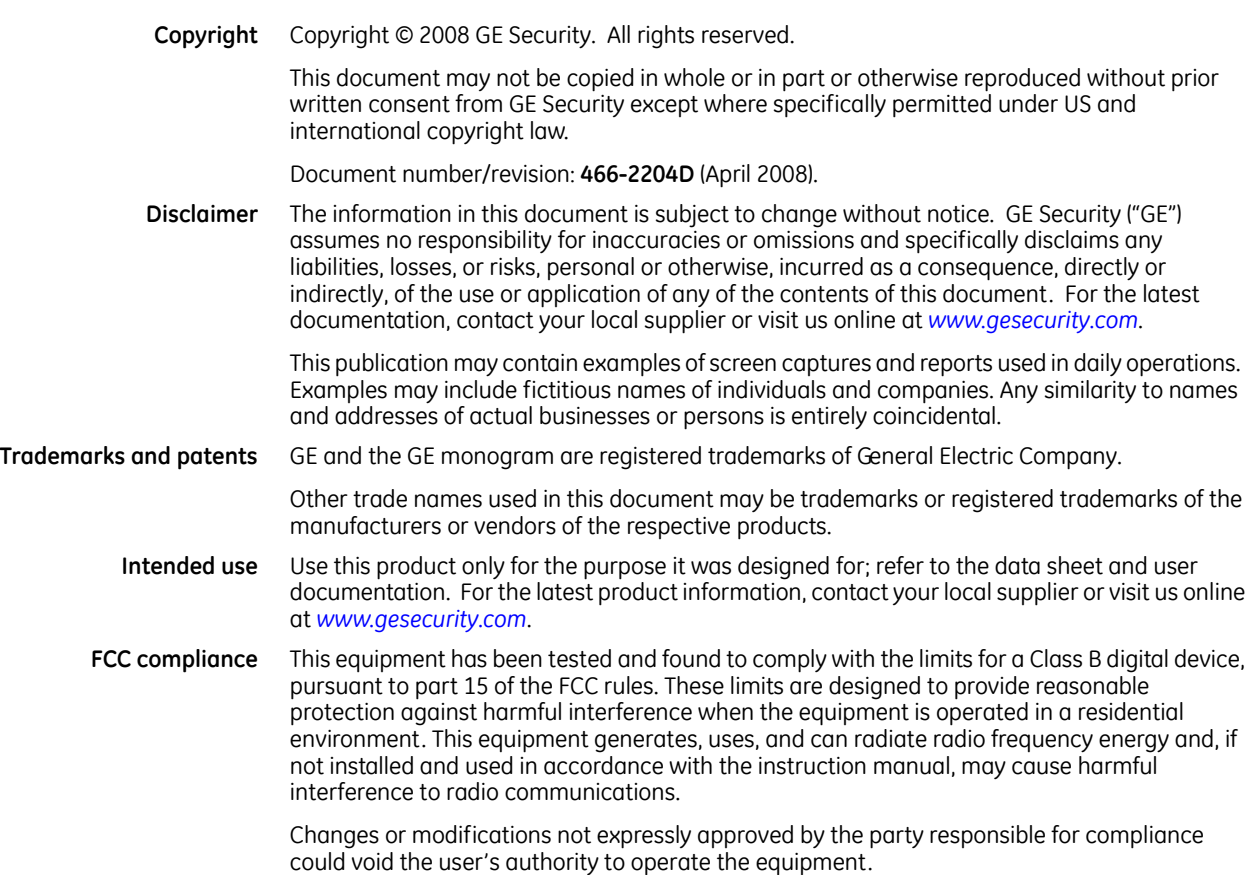

## **Contents**

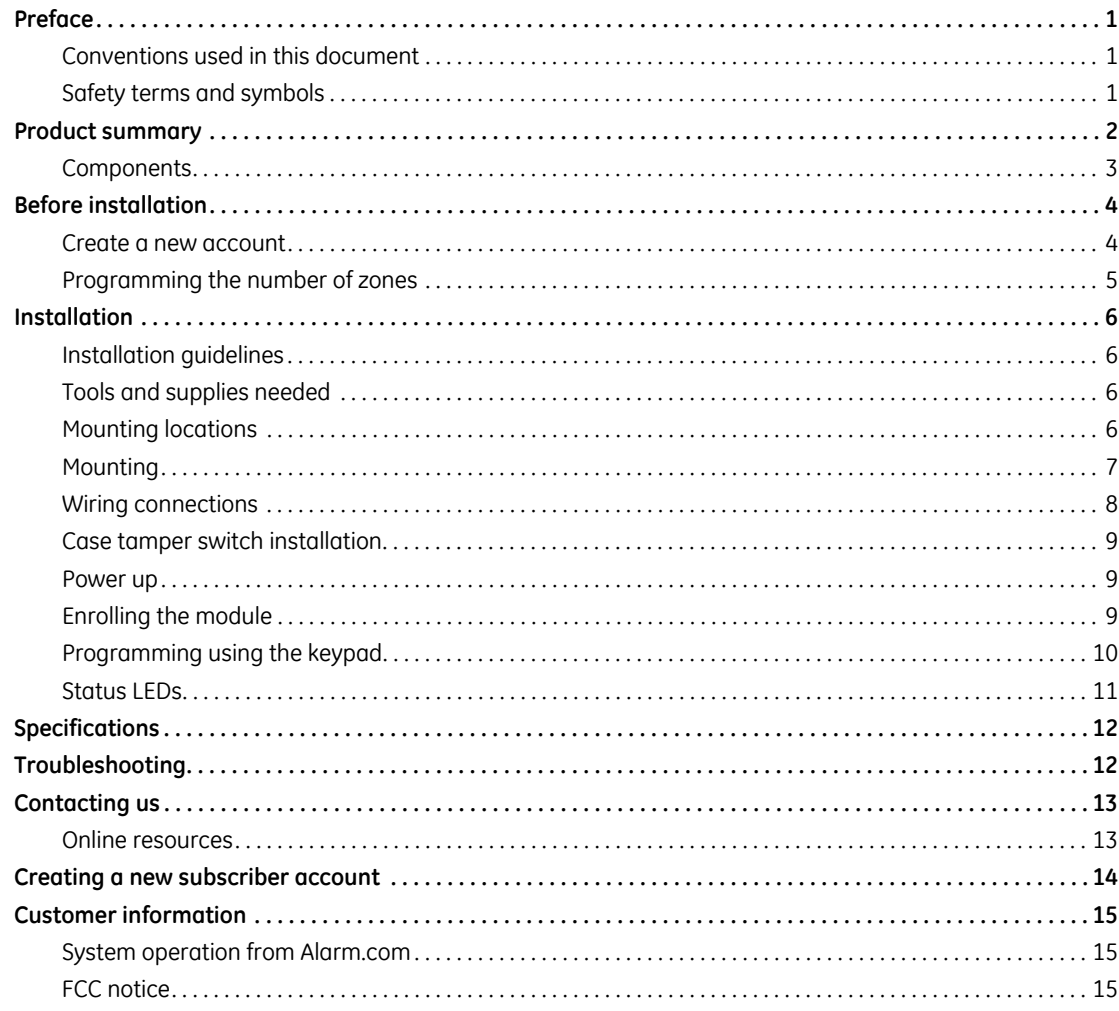

NX-592E-GSM Wireless Gateway Installation Manual **iv**

### <span id="page-4-0"></span>**Preface**

This is the GE *NX-592E-GSM Wireless Gateway Installation Manual*. This document includes an overview of the product and detailed instructions explaining:

- how to install the unit; and
- how to program the unit.

There is also information describing how to contact technical support if you have questions or concerns.

To use this document effectively, you should have the following minimum qualifications:

- a basic knowledge of NetworX panels; and
- a basic knowledge of electrical wiring and low-voltage electrical connections.

Read these instructions and all ancillary documentation entirely before installing or operating this product. The most current versions of this and related documentation may be found on our website. Refer to *[Online](#page-16-1)  resources* [on page 13](#page-16-1) for instructions on accessing our online publication library.

**Note:** A qualified service person, complying with all applicable codes, should perform all required hardware installation.

### <span id="page-4-1"></span>**Conventions used in this document**

The following conventions are used in this document:

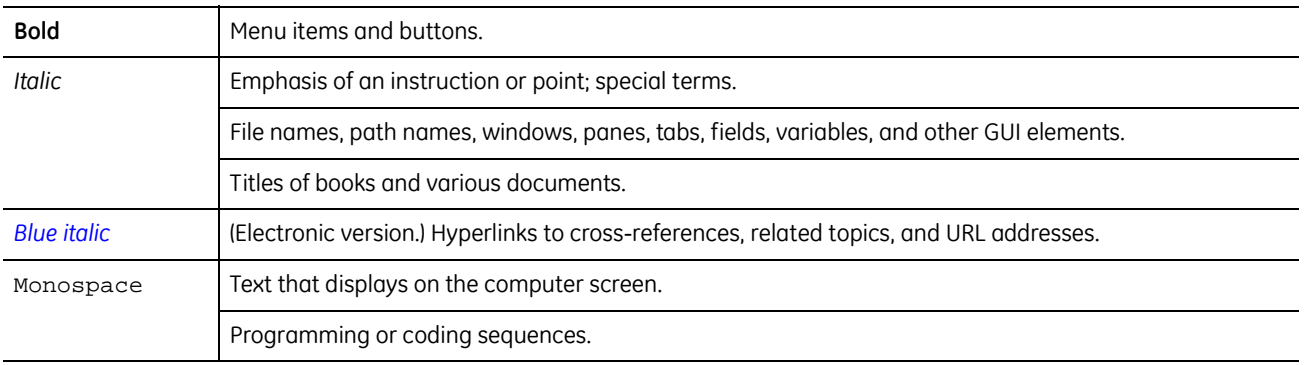

#### <span id="page-4-2"></span>**Safety terms and symbols**

These terms may appear in this manual:

**CAUTION:** *Cautions* identify conditions or practices that may result in damage to the equipment or other property.

**WARNING:** *Warnings* identify conditions or practices that could result in equipment damage or serious personal injury.

## <span id="page-5-0"></span>**Product summary**

The NX-592E-GSM Wireless Gateway (*[Figure 1](#page-5-1)*) allows NetworX owners to control and monitor their system status from the Alarm.com website. Through a wireless, two-way paging network, your customer has limited controls on such features as security, notifications, history, and authentication (see *[System operation from](#page-18-1)  Alarm.com* [on page 15](#page-18-1) for further details)

<span id="page-5-1"></span>*Figure 1. NX-592E-GSM* 

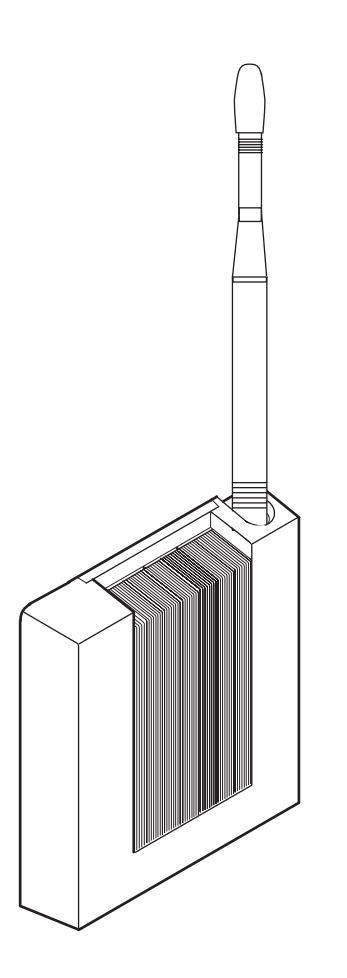

Using the wireless paging network, NetworX owners may also be notified of system events by e-mail, pager, or phone.

### <span id="page-6-0"></span>**Components**

The wireless module interfaces with the NetworX panel data bus and is powered by the panel or an auxiliary 12 VDC power supply. Status LEDs indicate bus and paging network communications. *[Figure 2](#page-6-1)* shows the main module components and *[Table 1](#page-6-2)* describes them.

<span id="page-6-1"></span>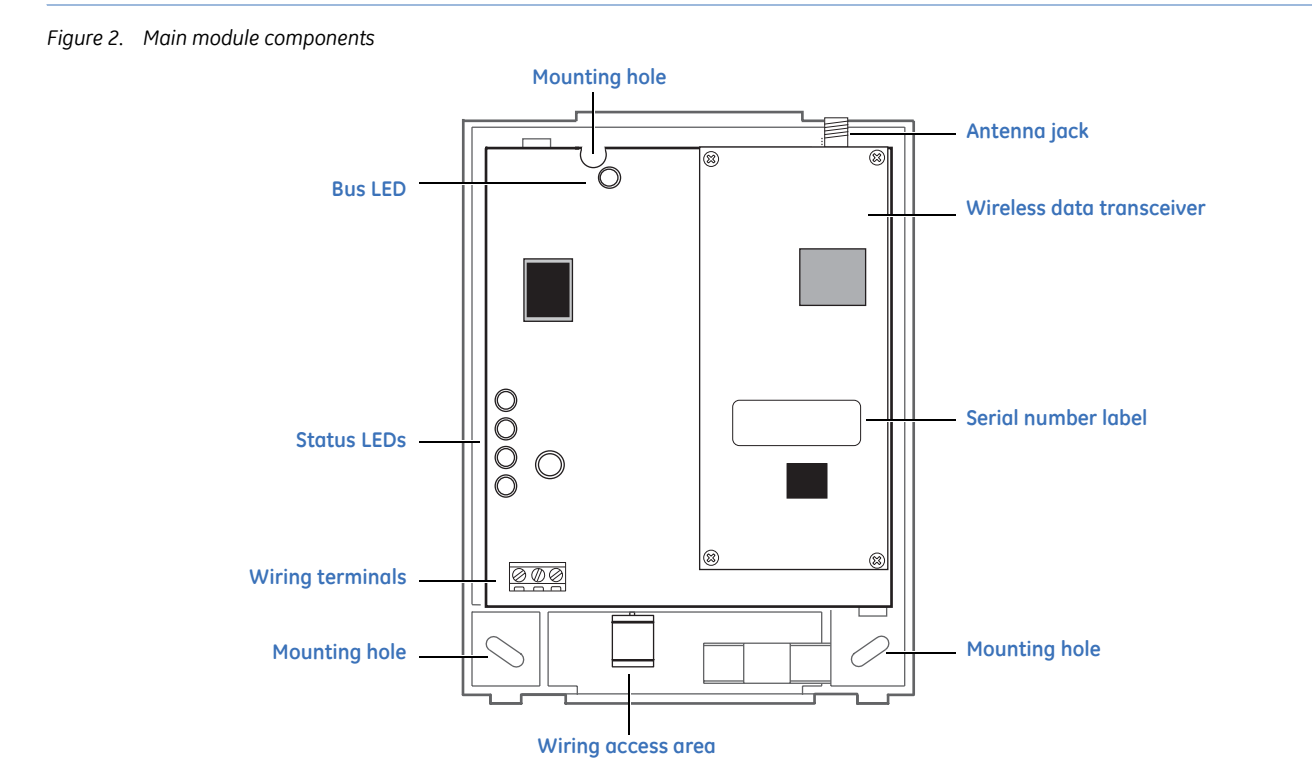

<span id="page-6-2"></span>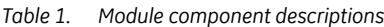

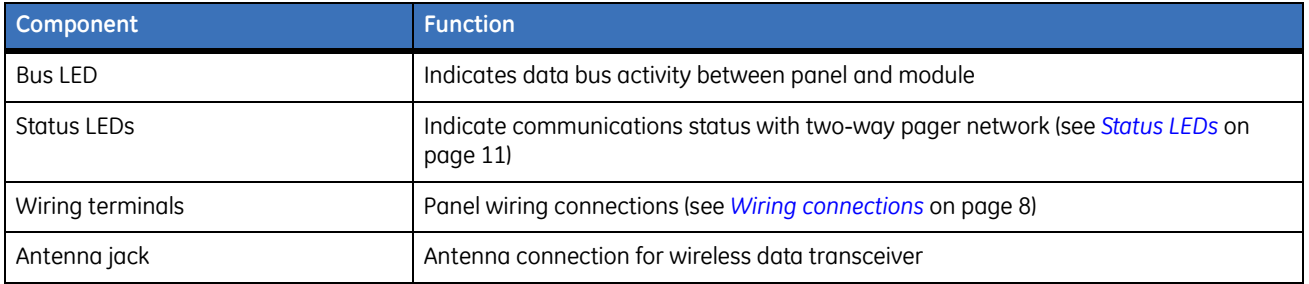

## <span id="page-7-0"></span>**Before installation**

Before installing any Wireless Gateway, you must:

- Create the Alarm.com customer account prior to installing the Wireless Gateway.
- E-mail *dealer@alarm.com* to become a registered Alarm.com dealer/installer.

Create the account at least 24 hours before installation to ensure that the wireless module is activated properly on the wireless network.

#### <span id="page-7-1"></span>**Create a new account**

To create a new account, do the following:

1. Open a web browser and enter the Alarm.com dealer website URL:

*https://www.alarm.com/dealer*

- 2. Enter your dealer login and password and press **Go**.
- 3. Go to the *Coverage/FAQ* page to check wireless coverage at the install location. If the location has full coverage, proceed with the next steps. If coverage is uncertain, you may contact Alarm.com for more details.
- 4. Click the **Customers** link on the menu bar. Then click **Create Customer**.
- 5. Enter the required customer information
- 6. Ensure the customer e-mail address is entered correctly. Alarm.com sends a confirmation message, and a list of account changes, to the customer via e-mail.
- 7. Click **Next**. *Step Two, Create Customer's Login* will appear. Follow the directions as stated. You may click on **Automatically Generate Login** to have a login assigned to you.
- 8. Click **Next**. *Step Three, System Location* will appear. If the system is installed at the address provided at *Step One Customer Information*, click **Yes**. If the system is installed at an address different from the one provided in *Step One Customer Information*, click **No** and enter the correct address and time zone where the system is to be installed. It is important that you enter the correct system location address at this step.
- 9. Click **Next**. *Step Four Panel Information* will appear. In the *Modem Serial #* dialog box, enter the 10-character ID found on the gateway you purchased. If you are unable to proceed with the modem serial number, contact Alarm.com.
- 10. Select **NX** in the *Panel Type* list box.

**CAUTION:** The website will issue a warning about the number of zones attached to the panel. Unlike Concord and Simon, the Alarm.com gateway cannot learn the number of zones from the panel. By default, the gateway will assume that eight zones are installed. If the number of zones is different, you will have to send a command to the panel later via the Customer Support page of the Dealer website.

11. Click **Next**. The *Confirmation* screen will appear. Review the customer information. If you need to change any of the information, click the **Edit** link next to the field you want to update.

12. Click **Done**. The *Account Creation Successful* screen will appear. Click **View and Print Welcome**  Letter. Print two copies of the welcome letter; one for the customer and one for your records. The letter includes the customer's login, temporary password, and instructions on how to get started.

Also, a confirmation message is sent via e-mail to the address entered in *Step One: Customer Information*. The message contains a user confirmation number to be entered during initial log on to the Alarm.com website.

**Note:** If you leave the *Account Creation Successful* screen without printing a welcome letter, you must click the **Customer** Tab, choose the **Customer Support** tab, and search for and click the customer that needs a new welcome letter. On the customer information page that appears, select the **New Welcome Letter** tab in the *Customer Support Option* panel on the left-hand side.

If the customer does not receive the confirmation e-mail, you may send a new confirmation e-mail by selecting **Resend Confirmation Number** in the *Customer Support Options* panel.

#### <span id="page-8-0"></span>**Programming the number of zones**

This section describes how to program the number of zones into the gateway.

**CAUTION:** Unlike Concord and Simon, the Alarm.com gateway cannot learn the number of zones from the NX panel. By default, the gateway will assume that eight zones are installed. If the numbers of zones is different, you will have to send a command to the panel via the *Customer Support* page of the Alarm.com Dealer website.

To program the number of zones into the gateway, do the following:

1. Once the account is created, log on to the Alarm.com Dealer website at:

*https://www.alarm.com/dealer*

- 2. Click the **Customers** tab, and then click the **Customer Support** subtab.
- 3. Enter the name of the account in the *Customer Search* field and click **Submit Search**.
- 4. Select the customer name in the *Search Results* list below the *Customer Search* area.
- 5. When the account information appears, click the **Sensor List** link on the left side of the page under *Customer Support Options*.
- 6. Enter the number of installed zones for the customer's NX panel and click **Submit**.

**Note:** If the panel was not powered up after the account was created, no zone list will appear on this page. The command to set the number of zones will be sent to the panel right away if the panel is powered up, or later when the panel powers up if it has not already powered up.

## <span id="page-9-0"></span>**Installation**

Installation requires you to position the module, connect all wires and mounts, and optionally install a case tamper.

### <span id="page-9-1"></span>**Installation guidelines**

Use the following guidelines when installing the module:

- NetworX panels support a maximum of one Wireless Gateway per system.
- Use four-conductor, 22- or 18-gauge stranded wire to connect the module to the panel (*[Table 2](#page-9-4)*).

#### <span id="page-9-4"></span>*Table 2. Maximum wire length*

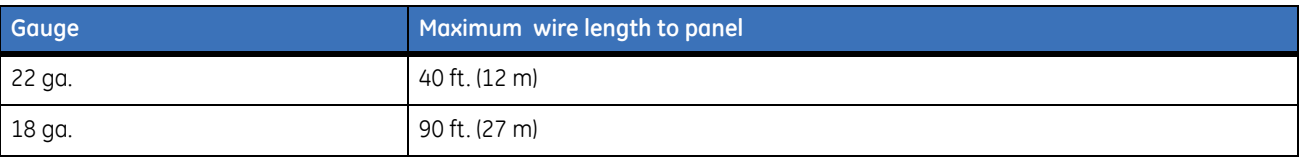

- Mount the module as close to the panel as possible. The module draws a maximum of 65 mA (continuous) and up to 1600 mA (instantaneous peaks) from the panel.
- Do not exceed the panel's total output power when using panel power for bus devices and hardwired sensors (refer to your panel documentation).

#### <span id="page-9-2"></span>**Tools and supplies needed**

- Slotted and Phillips screwdrivers
- Drill (3/8" drive) and drill bits
- Wire-cutter/stripper
- Four-conductor, 22-gauge or larger stranded wire
- Modem
- Modem antenna and mounting screws (included)
- #6 panhead screws and wall anchors (four each included)

### <span id="page-9-3"></span>**Mounting locations**

Use the following guidelines to choosing a mounting location:

- Locate the module near an outside wall, preferably on an upper level.
- Leave 12 to 18 in. (30 to 45 cm) of space near the module antenna jack.
- Avoid locating the module in areas with excessive metal or electrical wiring, such as a furnace or utility room.
- Make sure the antenna is pointing up.

#### <span id="page-10-0"></span>**Mounting**

To mount the module, do the following:

1. To remove the module's enclosure cover, press down on the top of the module and pull it away from the base (*[Figure 3](#page-10-1)*).

**CAUTION:** You must be free of static electricity before handling circuit boards. Wear a grounding strap or touch a bare grounded metal surface to discharge static electricity.

<span id="page-10-1"></span>*Figure 3. Removing the enclosure*

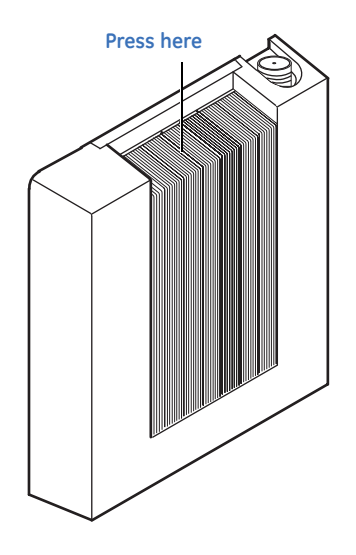

- 2. Fasten the antenna to the antenna jack (see *Figure 2* [on page 3\)](#page-6-1).
- 3. Place the module backplate at the desired location; ensure it is level and mark the three mounting holes and the wire access area (see *Figure 2* [on page 3\)](#page-6-1). Be sure to leave at least 12 to 18 in. (30 to 45 cm) above the backplate for the antenna.
- 4. Drill holes at the mounting hole and wire access area locations.
- 5. Install wall anchors and secure the module backplate to the wall with #6 panhead screws.

### <span id="page-11-0"></span>**Wiring connections**

To wire the module, do the following:

1. Remove panel AC power and disconnect the backup battery.

**CAUTION:** To prevent damage to the panel or module, you must remove panel AC power and disconnect the backup battery prior to changing any wire connections.

2. Wire the module to the panel bus and power terminals (see *[Figure 4](#page-11-1)* and *[Table 3](#page-11-2)*).

<span id="page-11-1"></span>*Figure 4. Wiring connections*

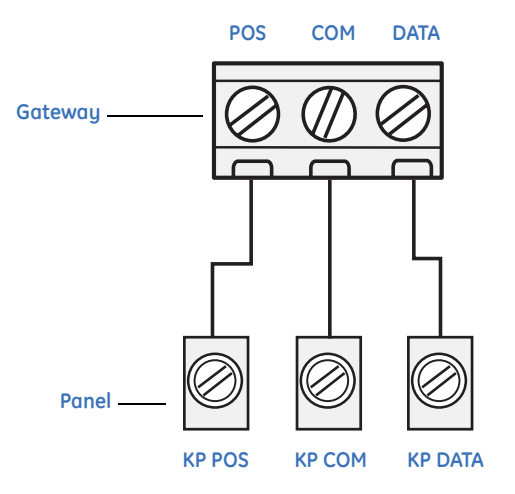

#### <span id="page-11-2"></span>*Table 3. Terminal descriptions*

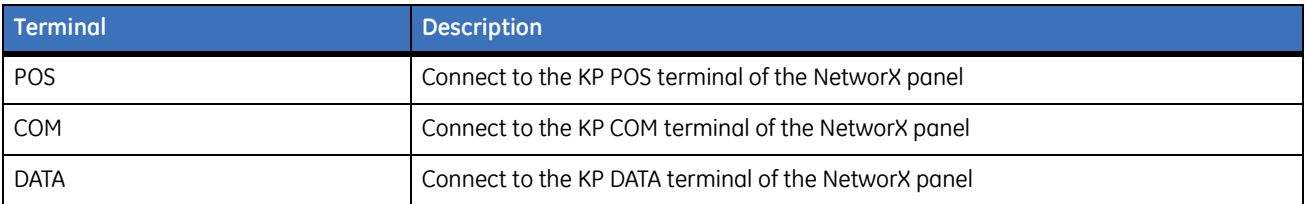

#### <span id="page-12-0"></span>**Case tamper switch installation**

If your module is easily accessible, you should consider adding a case tamper detection switch. When the module cover is removed, this switch activates an alarm or trouble signal (depending on panel programming). To install the case tamper switch, see *[Figure 5](#page-12-3)* and do the following:

1. Slide the reed switch into the plastic holder on the module backplate.

<span id="page-12-3"></span>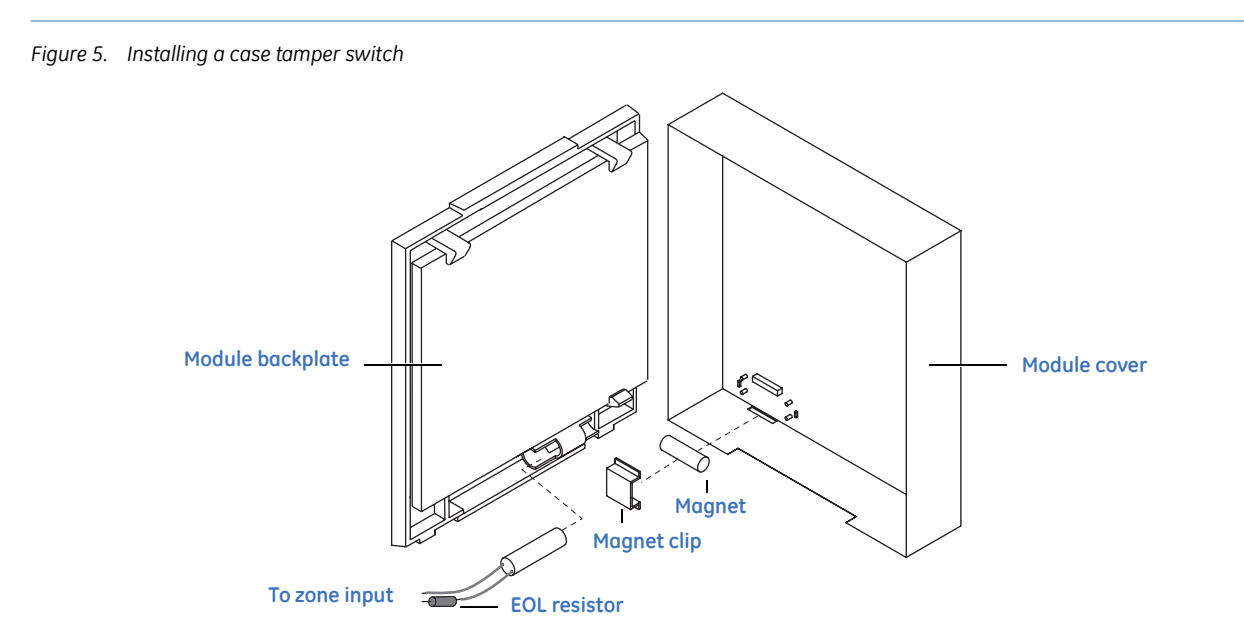

- 2. Connect a reed switch (with EOL resistor) to any unused hardwire input on the panel. For the EOL resistor value, see the control panel installation manual.
- 3. Press the magnet into the tabs located on the module cover. Next, press the magnet clip over the magnet until the clip locks into place.

#### <span id="page-12-1"></span>**Power up**

To power up the module, do the following:

- 1. Verify that all wiring between the panel and module are correct.
- 2. Reconnect the backup battery and restore panel AC power.

#### <span id="page-12-2"></span>**Enrolling the module**

The NetworX control panels automatically find and store in memory the presence of all keypads, zone expanders, wireless receivers, output modules, and any other device on the keypad bus, allowing these devices to be supervised by the control panel. To enroll the devices, enter Program Mode (refer to your control panel documentation). When you exit Program Mode, the control panel automatically enrolls the devices. This process takes about 12 seconds. During this time, the Service LED will illuminate and User codes will not be accepted. Once a module is enrolled, if it is not detected by the control, the Service LED will illuminate. When initially powering up, the control panel automatically performs the device enrollment process.

### <span id="page-13-0"></span>**Programming using the keypad**

The wireless gateway needs to know the address of at least one of the LCD keypads. Some commands, such as getting the zone names for display on the website, will not work if the keypad address is not known. By default, the wireless gateway assumes a keypad address of 192 (keypad 1, partition 1). If your LCD keypad is programmed differently (press **\*94** + **installer code** to check), you must change the wireless gateway keypad address. To change the gateway keypad address, do the following:

- 1. Press **\***, then **8**.
- 2. Enter the "Go to program" code (the default code is **9**, **7**, **1**, **3)**. If the code is valid, the keypad display will prompt you for a device address.
- 3. Enter the address of the NX-592E (**7**, **8)** then press **#**. At this point, the keypad display will prompt you for a programming location to be entered.
- 4. Enter **0**, followed by the **#** key. Location 0, which is the LCD address will display. The default is **192**. For a list of addresses, see *[Table 4](#page-13-1)*.
- 5. To change the LCD keypad address, enter the new address, followed by the **\*** key. The display will return to the location prompt.
- 6. To exit this location without changing the data, press the **#** key.
- 7. To review the data, repeat the above procedure, pressing the **\*** key without entering data first. If you attempt to program an invalid entry for a particular segment, the keypad sounder will emit a triple error beep (beep, beep, beep) and remain in that segment waiting for a valid entry.
- 8. Press the **Exit** key to exit this programming level. Press the **Exit** key again to exit Program Mode.

While in programming mode and not in a location, the number in parentheses is the location you were previously changing. For example, if the display reads Enter location, then # (2), it is reminding you that location 2 was the last location you programmed.

#### **Location 0: LCD keypad address**

Certain commands in the module require it to know the location of at least one LCD keypad (if one exists in the system). If your system has an LCD keypad we recommend that you place it in Partition 1 Keypad 1. This will allow Location 0 to be left at the factory default. If the LCD keypad is selected as something other than Partition 1 Keypad 1, program the appropriate address in Location 0. Table shows the address options.

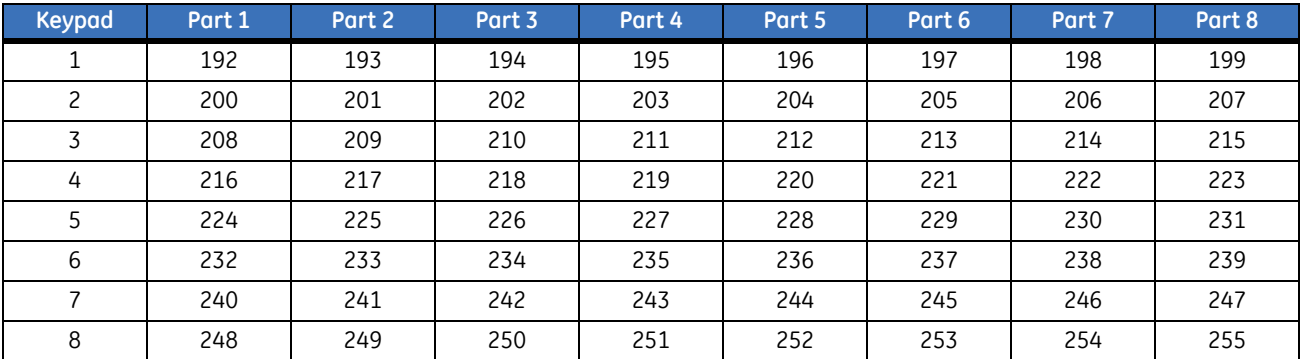

<span id="page-13-1"></span>*Table 4. Addresses*

#### <span id="page-14-0"></span>**Status LEDs**

The status LEDs (*Figure 2* [on page 3\)](#page-6-1) indicate the module's current signal and status.

#### **Red ERR LED**

The top red ERR LED indicates proper communication between the main board of the module and the wireless modem.

**Off.** If there is no communication between the main board of the moduel and the wireless modem board.

**Flashing.** with each message exchanged between the main board of the module and the wireless modem board.

#### **Red REG LED**

The bottom red REG LED indicates the module is registered and in range.

**On.** When the module is registered and in range.

**Off.** When the module is out of range and not registered with the network.

**Flashing.** When the module is registered but out of range.

#### **Yellow ACK LED**

The yellow ACK LED indicates the module's message status.

**On.** After the first message has been sent to and received by Alarm.com services.

**Off.** Until a message has been sent by the module.

**Flashing.** While the first message is being sent by the module.

#### **Green XMT LED**

The green XMT LED indicates the module's message status.

**Off.** Iimmediately after Alarm.com services has received a message.

**Flashing.** While a message is being sent by the module.

*[Table 5](#page-14-1)* shows a complete list of LED condition patterns.

<span id="page-14-1"></span>*Table 5. LED condition patterns*

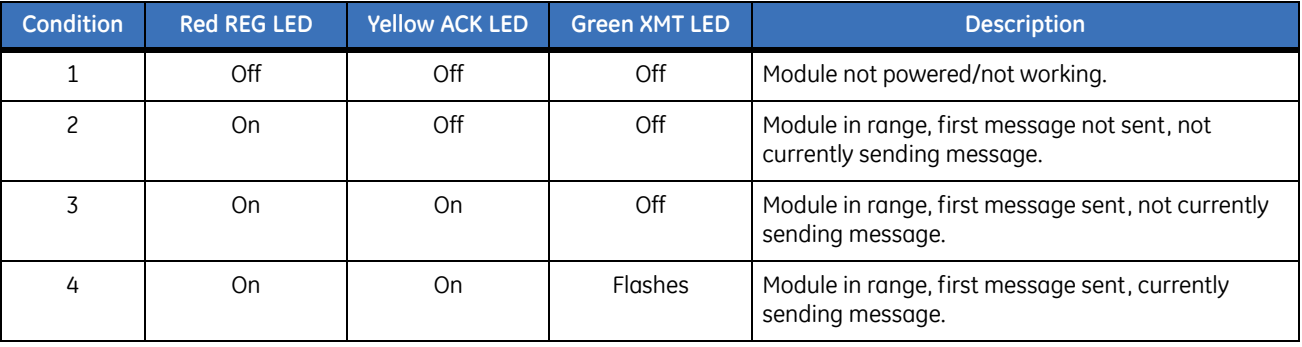

## <span id="page-15-0"></span>**Specifications**

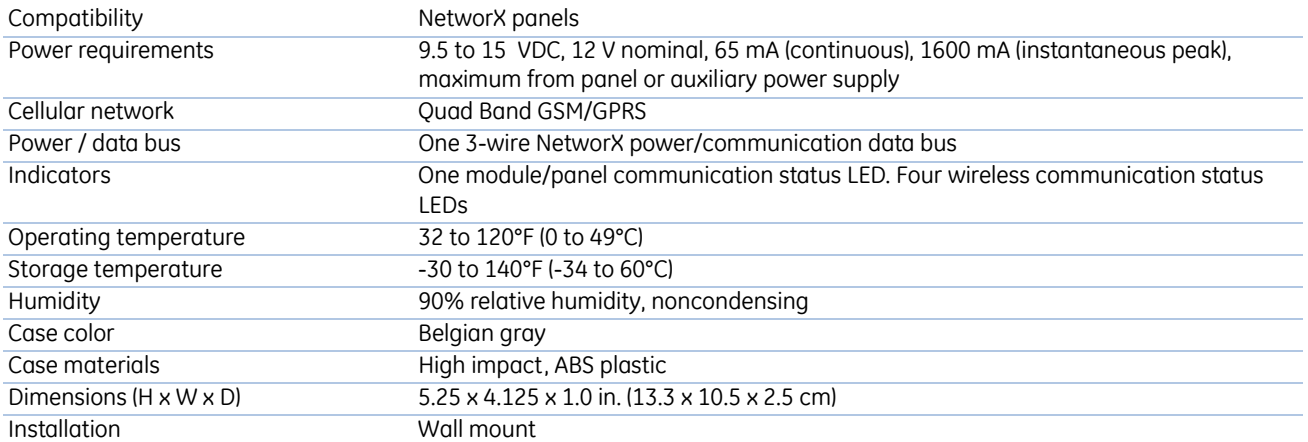

## <span id="page-15-1"></span>**Troubleshooting**

This section provides information to help you diagnose and solve various problems that may arise while configuring or using your GE Security product.

*• The bus LED is not flashing.*

Turn off panel AC power and verify that all wiring is correct.

**Note:** All buffered messages may be received from the two-way paging network upon restoring power to the module.

*• The module status LEDs do not immediately turn on after initial power-up.*

You may have to wait five to eight minutes for the module to communicate with Alarm.com services.

*• The touchpads/sirens are beeping even though the system is not armed.*

Press **\***, **2** to display the trouble condition. Refer to your touchpad documentation for details.

### <span id="page-16-0"></span>**Contacting us**

For help installing, operating, maintaining, and troubleshooting this product, refer to this document and any other documentation provided. If you still have questions, contact us during business hours (Monday through Friday, excluding holidays, between 5 a.m. and 5 p.m. Pacific Time).

*Table 6. Technical support*

| <b>North America</b>                                                                                                    | <b>Latin America</b>                                                                                                    |
|----------------------------------------------------------------------------------------------------|----------------------------------------------------------------------------------------------------|
| 888 GE Security (888.437.3287) Toll-free in the US,<br>T:<br>Puerto Rico, and Canada.<br>503.885.5700 outside the toll-free area.<br>561.998.6232 (Boca Raton tech support)<br>F: | 305.593.4301<br>T:<br>F: 305.593.4300<br>E: InfraSec.TechnicalServicesLatinAmerica@ge.com<br>InfraSecCustomerService.LatinAmerica@ge.com |
| nstechsrv@ge.com<br>E:<br>gesecurity.customerservice@ge.com                                                                                                    | <b>Europe, Middle East, and Africa</b><br>W: At www.gesecurity.eu, select Customer Support.                                              |
| <b>Australia, New Zealand</b>                                                                                                    | China, India, Singapore, Taiwan, Southeast Asia                                                                                          |
| techsupport@gesecurity.com.au<br>E:                                                                                                    | E: ges.asiatechservice@ge.com                                                                                                    |

**Note:** Be ready at the equipment before calling.

#### <span id="page-16-1"></span>**Online resources**

Here are some useful links on our website *[www.gesecurity.com](http://www.gesecurity.com)*:

**Online library.** From the *Customer Support* menu, select the *[Resource Library](http://www.gesecurity.com/portal/site/GESecurity/menuitem.45121a7b14f68165b1e2ff10140041ca/?vgnextoid=343a148067b33010VgnVCM100000410014acRCRD)* link. After you register and log on, you may search for the documentation you need.<sup>1</sup>

**Training.** To view any available online training for GE Security products, select the *[Training](http://www.gesecurity.com/portal/site/GESecurity/menuitem.41eed279b98fad01d7520411140041ca/?vgnextoid=c9b8962980d73010VgnVCM100000410014acRCRD)* link. (Online training is not available for all products.)

**Warranty and terms information.** From the *Customer Support* menu, select *[Return and Warranty](http://www.gesecurity.com/portal/site/GESecurity/menuitem.a32d7b03a84e277474d7d8e5140041ca/?vgnextoid=d60a148067b33010VgnVCM100000410014acRCRD)  [Policy Statement](http://www.gesecurity.com/portal/site/GESecurity/menuitem.a32d7b03a84e277474d7d8e5140041ca/?vgnextoid=d60a148067b33010VgnVCM100000410014acRCRD)* or *[Terms and Conditions Policy Statement](http://www.gesecurity.com/portal/site/GESecurity/menuitem.f55eea83462bcf56936a21d366030730/?vgnextoid=0f890fa015474010VgnVCM100000592d7003RCRD)*.

**Customer service and technical support.** From the *Customer Support* menu, select *[Customer Service](http://www.gesecurity.com/portal/site/GESecurity/menuitem.1188eeb8042cb8584477b13b140041ca/?vgnextoid=55c9148067b33010VgnVCM100000410014acRCRD)* or *[Technical & Application](http://www.gesecurity.com/portal/site/GESecurity/menuitem.95ba4a4f87737df34477b13b140041ca/?vgnextoid=25d9148067b33010VgnVCM100000410014acRCRD)*. Select the appropriate product category for the contact information or use the menu to select a location outside the US.

<sup>1.</sup> Many GE documents are provided in English only as PDFs. To read these documents, you will need Adobe Reader, which you can download free from Adobe's website at *<www.adobe.com>*.

### <span id="page-17-0"></span>**Creating a new subscriber account**

This section describes how to create a new subscriber account on the Alarm.com website. Be sure to discuss this section with your customer prior to the module's final installation.

After you have created a new subscriber account and installed the module, instruct your customer to log on to the Alarm.com website. You will need the following items to complete the new subscriber setup procedure:

- Login and temporary password included on the Alarm.com Welcome Letter.
- Confirmation number sent from Alarm.com to your customer's e-mail.
- Complete list of system sensors and touchpads.
- A phone number and e-mail address for Alarm.com to send notifications to.

After you have gathered the required information, log on to the following address:

#### *https://www.alarm.com*

Log on by entering the correct login name and temporary password. A New Subscriber Setup Wizard appears. Assist the customer in creating an address book and turning on all Alarm.com notifications.

Leave *[Customer information](#page-18-0)* on page 15 from this document with your customer. The information on these pages describes security system use and limitations of the Alarm.com website. This information does not appear in any owner's manual or user guide.

## <span id="page-18-0"></span>**Customer information**

#### <span id="page-18-1"></span>**System operation from Alarm.com**

Operating your system from the Alarm.com website gives you limited controls for managing your customer account, viewing system status and history, arming your system, and other functions through an easy to use web interface. Web-enabled features depend on selected service packages and may vary.

For the most current descriptions of available operations, see the Alarm.com website and click on the help tab in the category you have questions about.

### <span id="page-18-2"></span>**FCC notice**

This device complies with parts 15 of the FCC rules. Operation is subject to the following two conditions:

- 1. This device may not cause harmful interference.
- 2. This device must accept any interference received, including interference that may cause undesired operation.

Changes or modifications not expressly approved by GE Security can void the user's authority to operate the equipment.

The wireless modem used with this product is an intentional radiator. Refer to labeling on the modem for the FCC ID.

NX-592E-GSM Wireless Gateway Installation Manual **16**